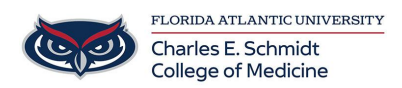

[Knowledgebase](https://comsupport.fau.edu/focus-win/kb) > [Desktop Computing and Printing](https://comsupport.fau.edu/focus-win/kb/desktop-computing-and-printing-2) > [How to Move a File in SharePoint by](https://comsupport.fau.edu/focus-win/kb/articles/how-to-move-a-file-in-sharepoint-by-move-to-copy-to) ["Move to/ Copy to"](https://comsupport.fau.edu/focus-win/kb/articles/how-to-move-a-file-in-sharepoint-by-move-to-copy-to)

How to Move a File in SharePoint by "Move to/ Copy to"

Alain Rodriguez - 2023-01-27 - [Desktop Computing and Printing](https://comsupport.fau.edu/focus-win/kb/desktop-computing-and-printing-2)

Although convenient and easy, the "Move to" and "Copy to" methods can only be used with SharePoint Online. These simple commands allow you to move files between SharePoint Online and OneDrive for Business or between SharePoint Online sites.

Step 1. Log in to SharePoint Online and choose a SharePoint site.

Step 2. Open a documents library and tick the files and folders that you want to move.

Step 3. Click "**Move to**" or "**Copy to**" in the feature bar.

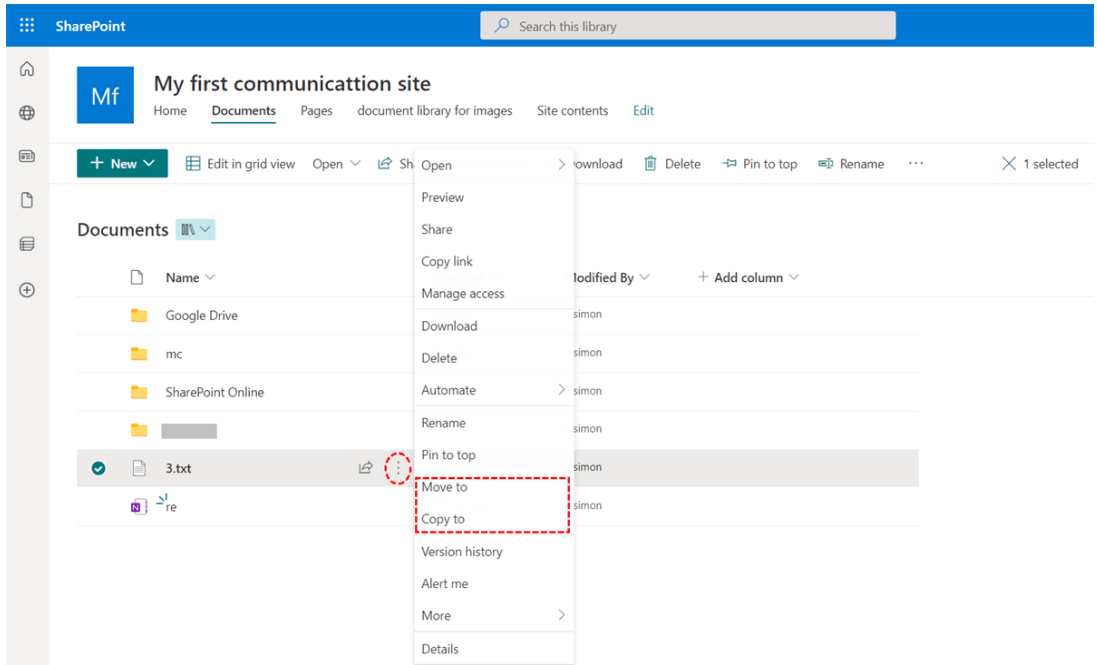

Move Files from a SharePoint Documents Library

Step 4. In the pop-up window, choose the destination of your moved files.

Step 5. Click "**Move here**" and the files will be moved to the target place at once.

| Move 1 item                         | My first communicattion site > Documents $\mathbb{M} \vee$ |                 |                    | $\Box \equiv \lor$                  |
|-------------------------------------|------------------------------------------------------------|-----------------|--------------------|-------------------------------------|
| $\Box$ My files                     | $\Box$<br>Name $\vee$                                      | Modified $\vee$ | Modified By $\vee$ | $\hat{\phantom{a}}$                 |
| Quick access                        | Google Drive                                               | June 29         | li simon           |                                     |
| My first communicatti<br>Mf         | mc                                                         | June 29         | li simon           |                                     |
| Communication site                  | SharePoint Online                                          | June 29         | li simon           |                                     |
| 6719                                |                                                            | June 21         | li simon           |                                     |
| mc                                  | 3.txt                                                      | May 26          | li simon           |                                     |
| young - Site Assets<br>young        | $\Box$ $\Xi$ <sup>1</sup> re                               | 17 hours ago    | li simon           |                                     |
| For D&D<br>FD                       |                                                            |                 |                    |                                     |
| For D&D - dexter's lab<br><b>FD</b> |                                                            |                 |                    |                                     |
| More places                         |                                                            |                 |                    |                                     |
|                                     |                                                            |                 |                    |                                     |
|                                     |                                                            |                 |                    |                                     |
|                                     |                                                            |                 |                    | Cancel<br><b>Move here</b><br>----- |

SharePoint Move File to Another Folder